**ಕರ್ನಾಟಕ ರಾಜ್ಯ ಪೊಲೀಸ್ ಇಲಾಖೆ Karnataka State Police ಅರ್ಜಾಗಳ ರಶೀದಿ ಮತ್ತು ವಿಲೇವಾರಿ Receipt and Disposal of Petitions** 

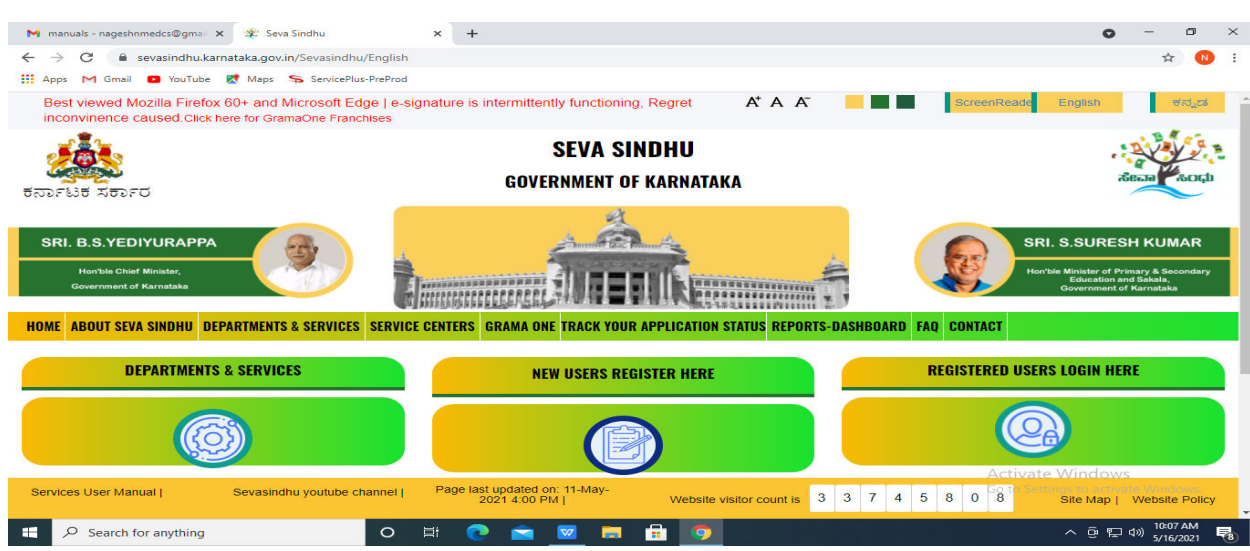

**Step 1**: Go to **sevasindhu.karnataka.gov.in** website and click on **Departments & Services.** 

**Step 2**: Click on **Karnataka State Police** and select **Receipt and Disposal of Petitions**. Alternatively, you can search for Receipt and Disposal of Petitions in the **search option.** 

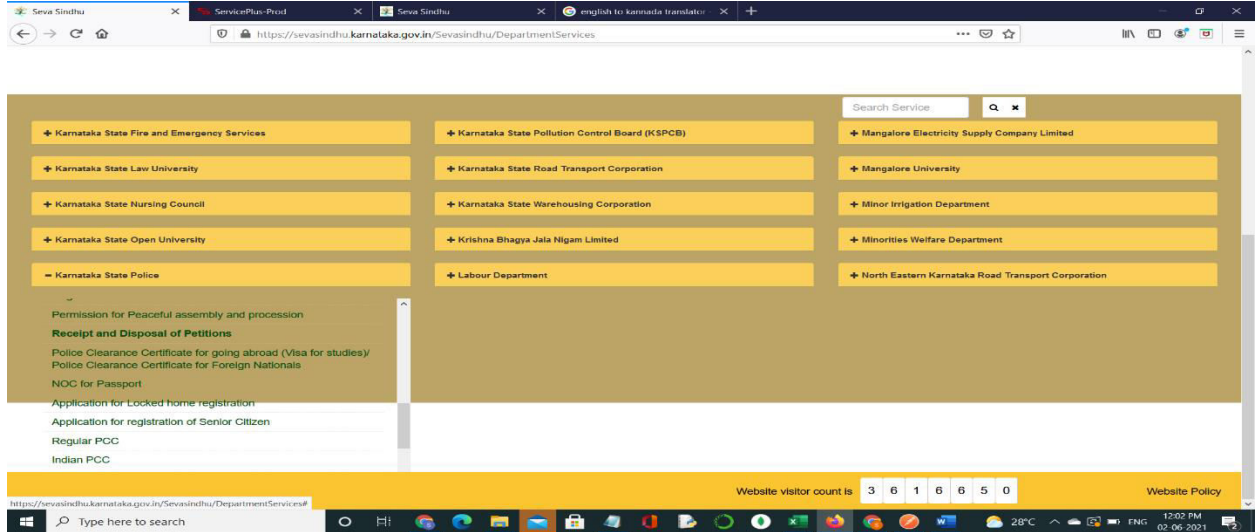

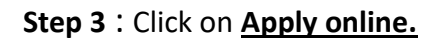

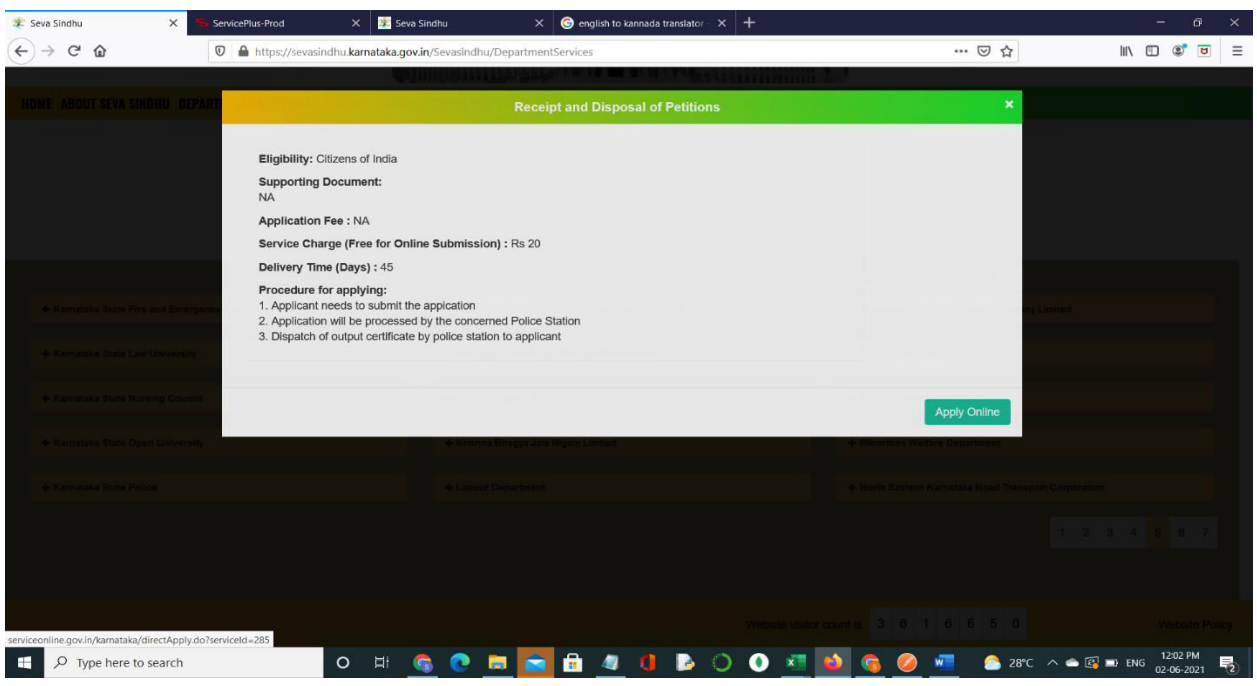

**Step 4**: Enter the username, password/OTP, captcha and click on **Log In** button.

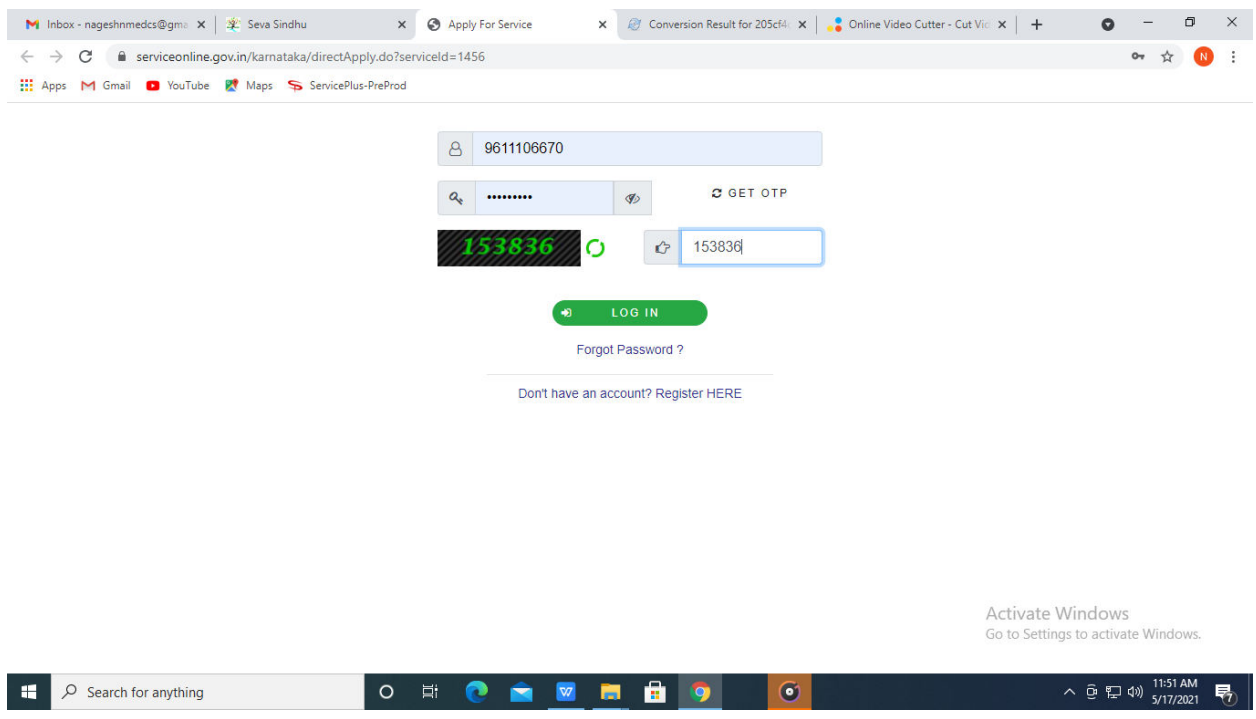

**Step 5** : Fill the Applicant Details.

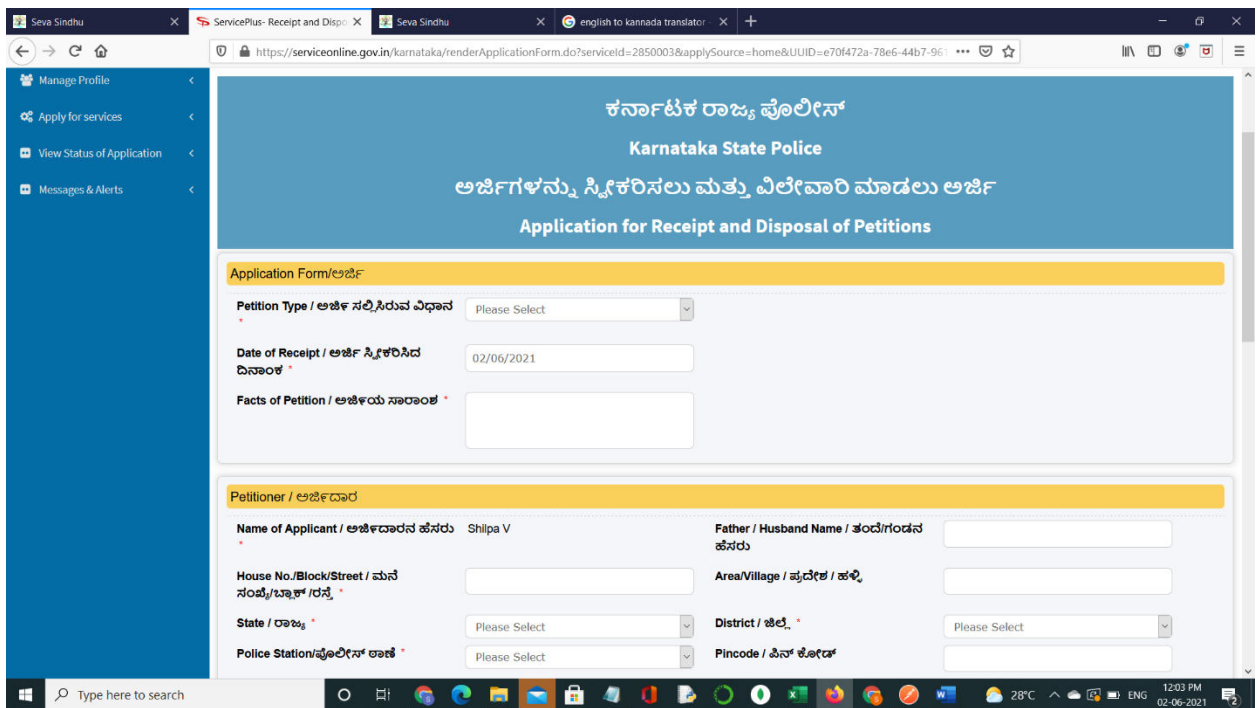

**Step 6**: Verify the details. If details are correct, select the **checkbox ("I Agree") & Submit.**

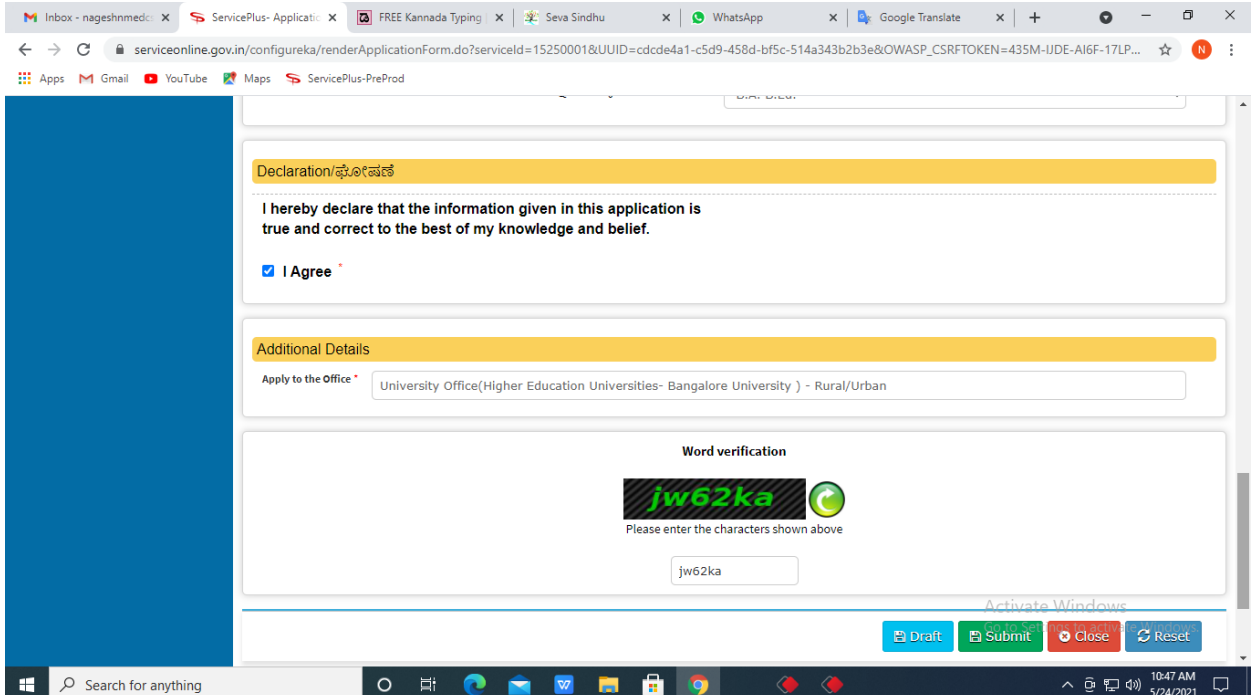

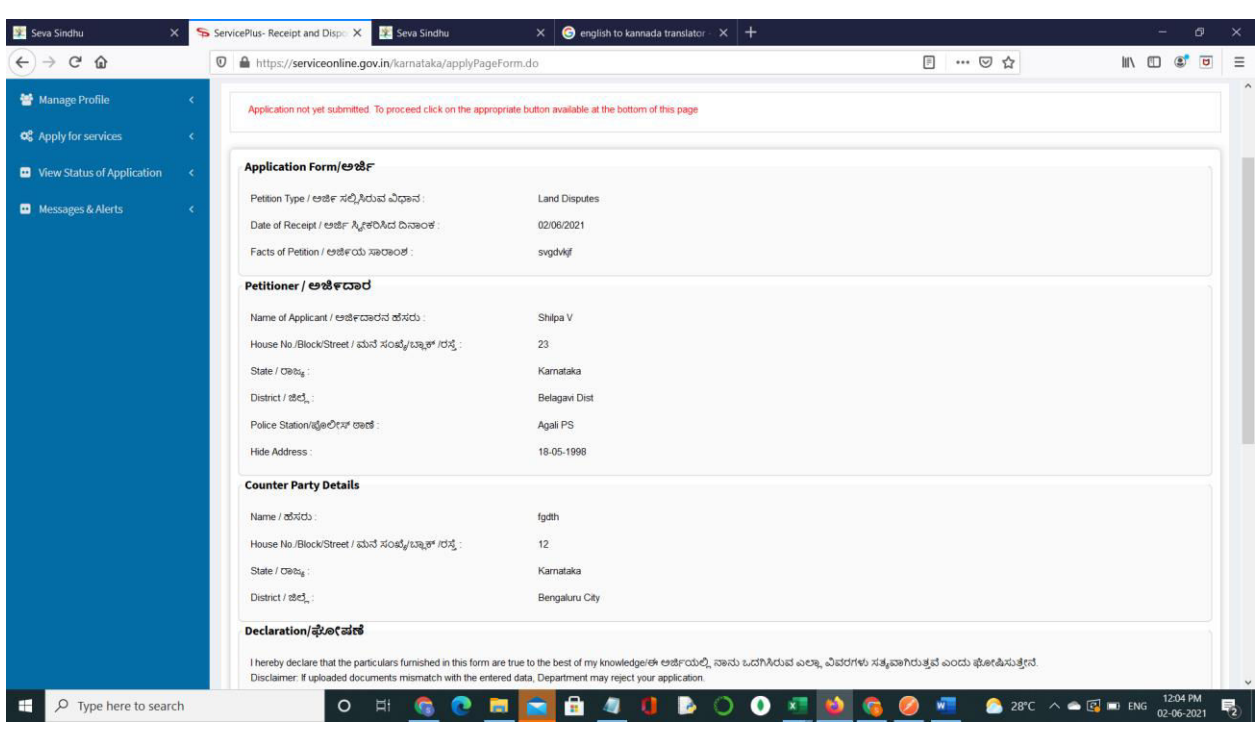

**Step 7**: A fully filled form will be generated for user verification.

## **Step 8** : Click on **eSign and Submit.**

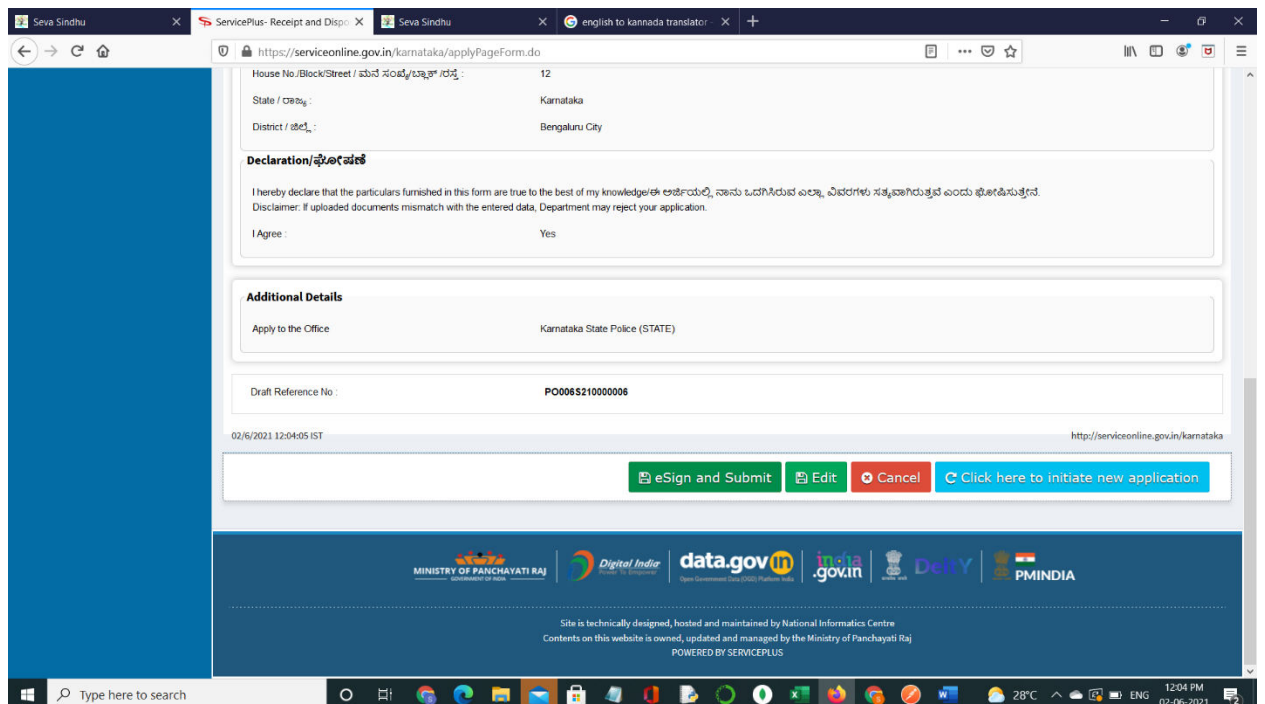

**Step 9 :** Click on I agree with above user consent and eSign terms and conditions and Select authentication type to continue.

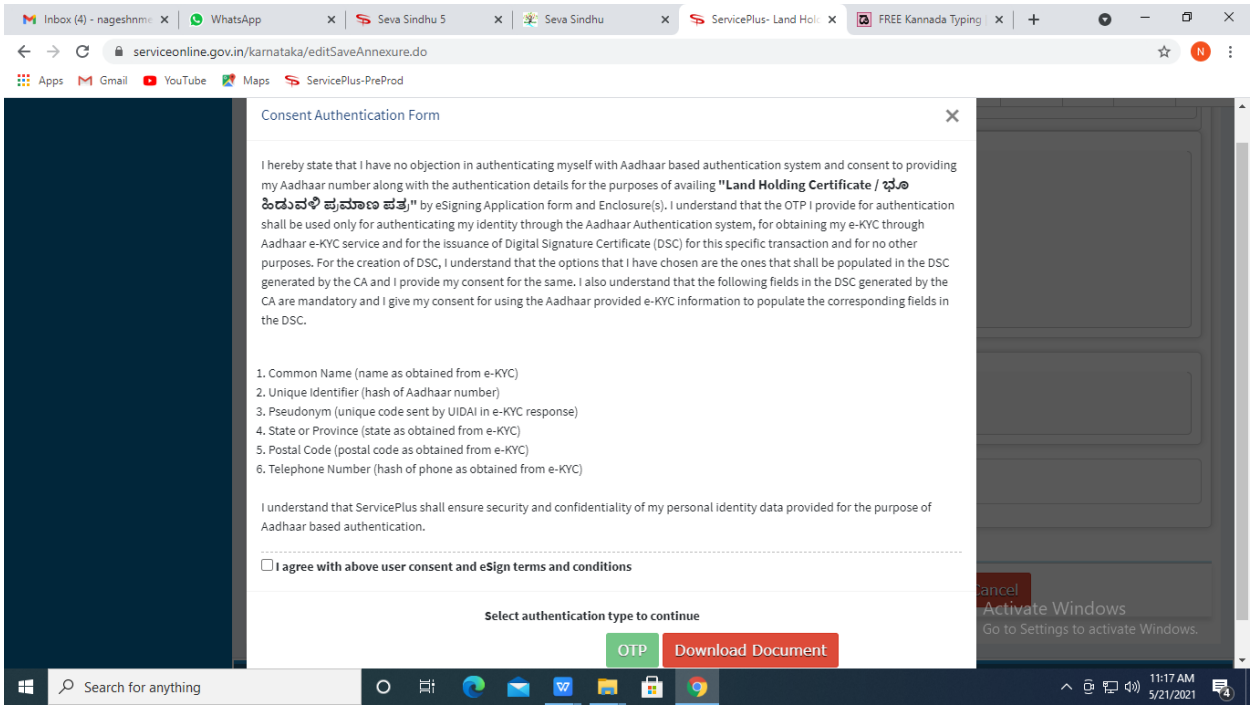

## **Step 10** : Enter **Aadhaar Numbe**r and click on **get OTP.**

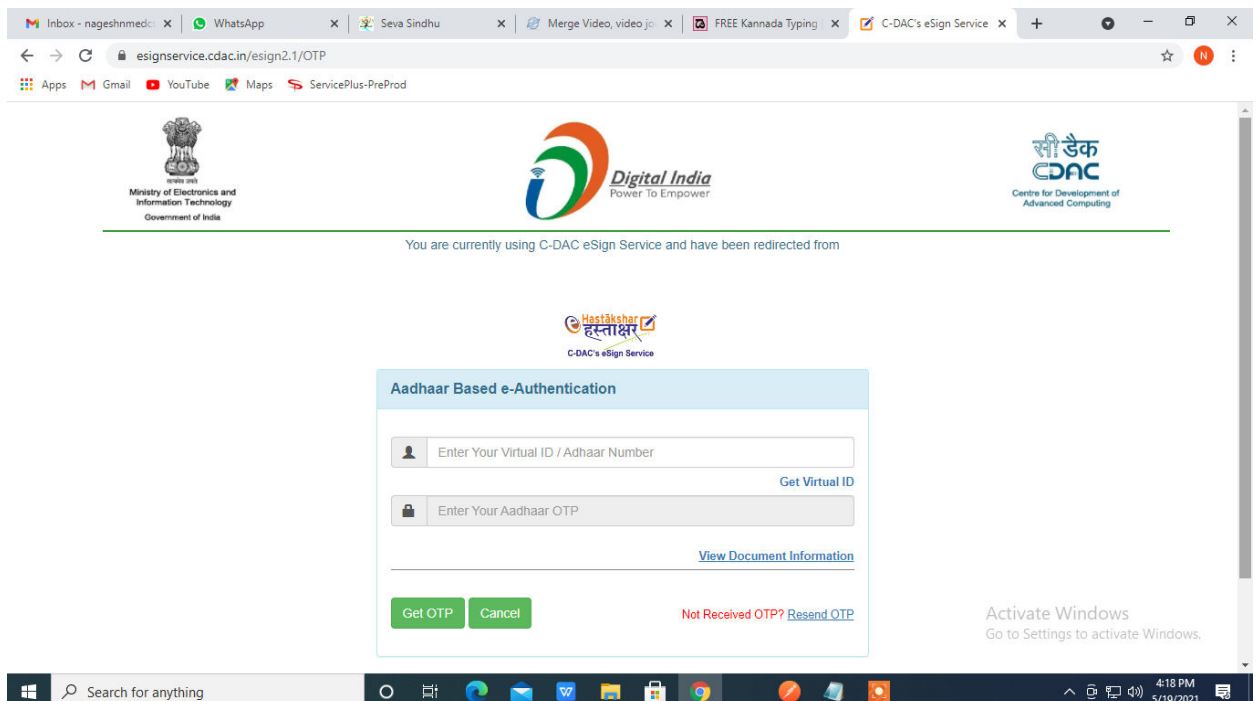

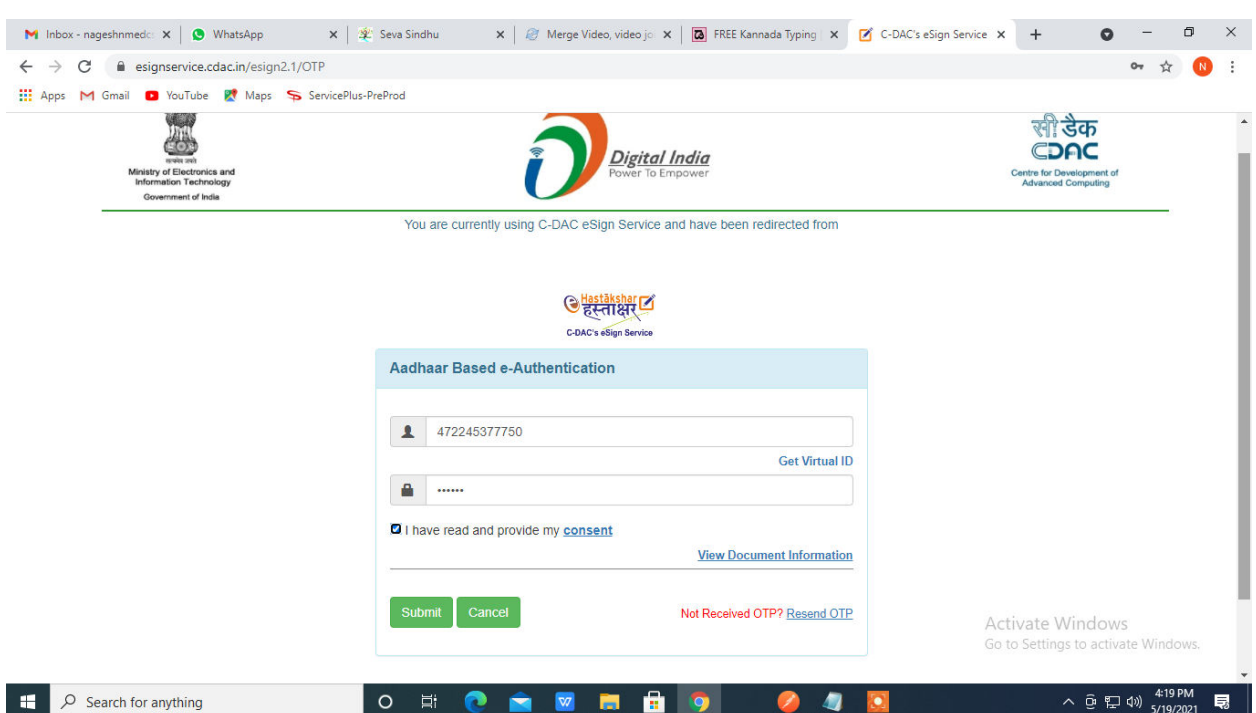

## **Step 11 :** Enter **OTP** and click on **Submit.**

**Step 12:** After Submit, Acknowledgement is generated.

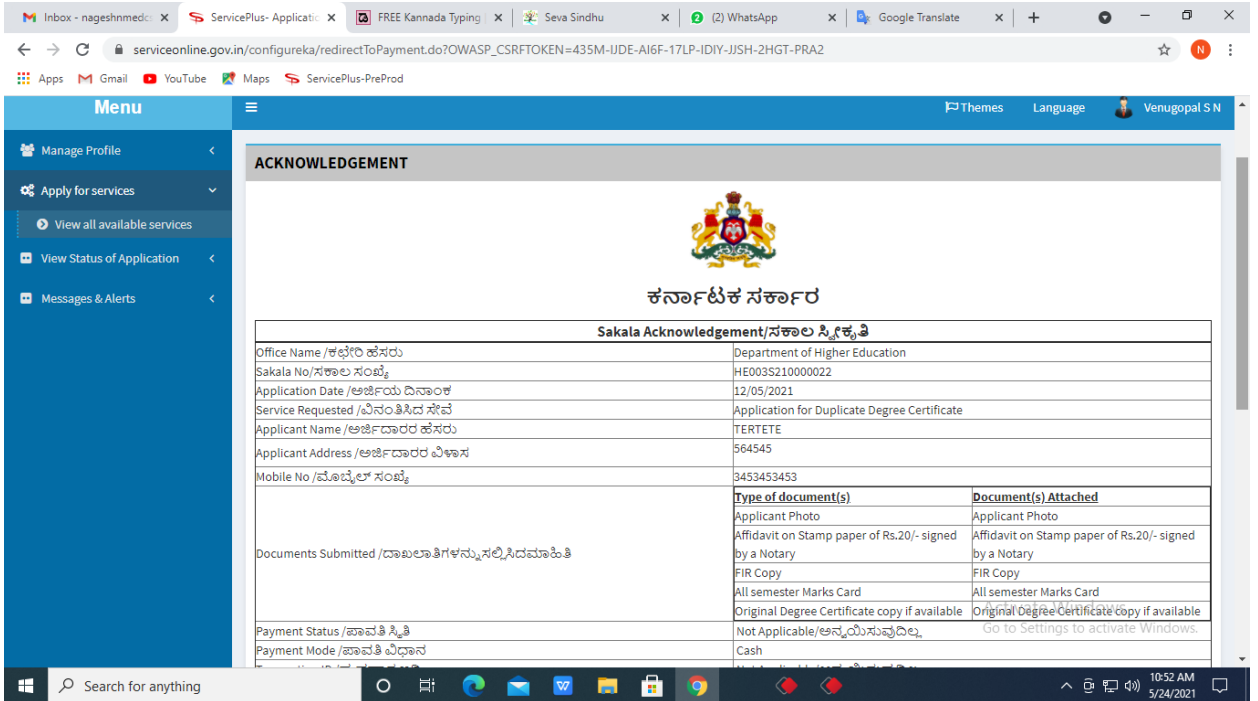

**Step 13 :** To download the certificate, go to the **sevasindhu.karnataka.gov.in** and click on **Registered Users Login Here.**

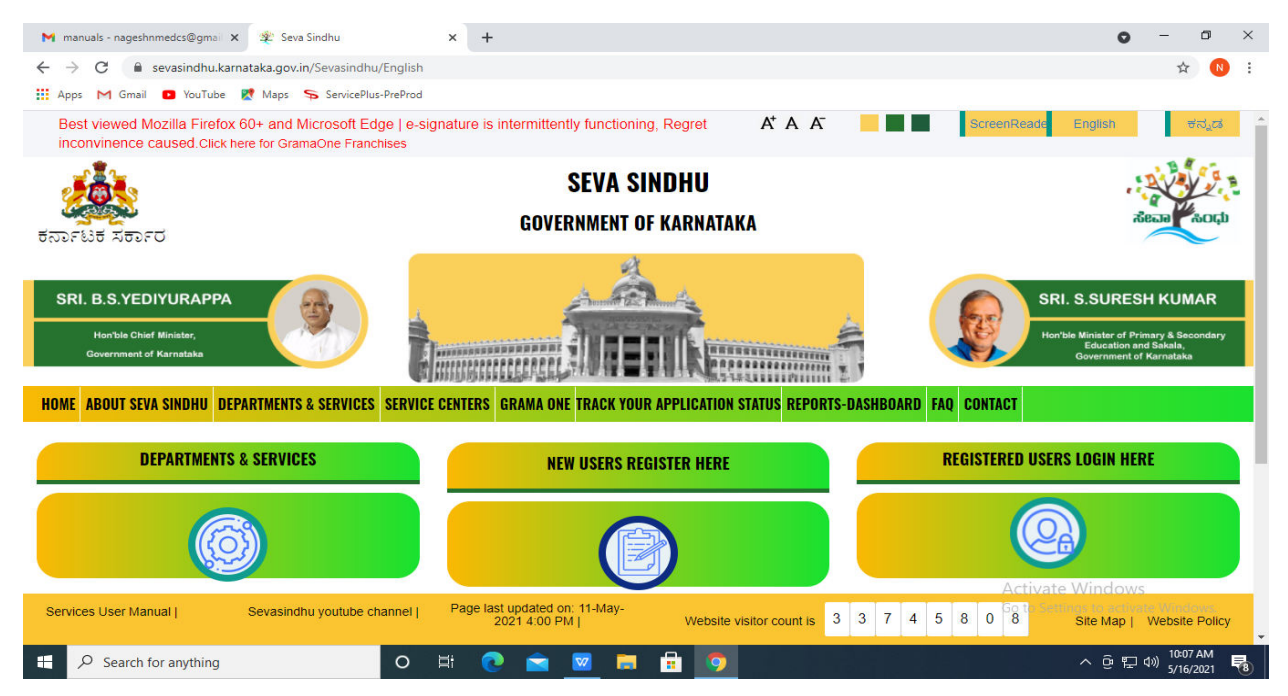

**Step 14 :** Once the login page is open, enter your username, password/OTP, captcha and click on **Submit.** 

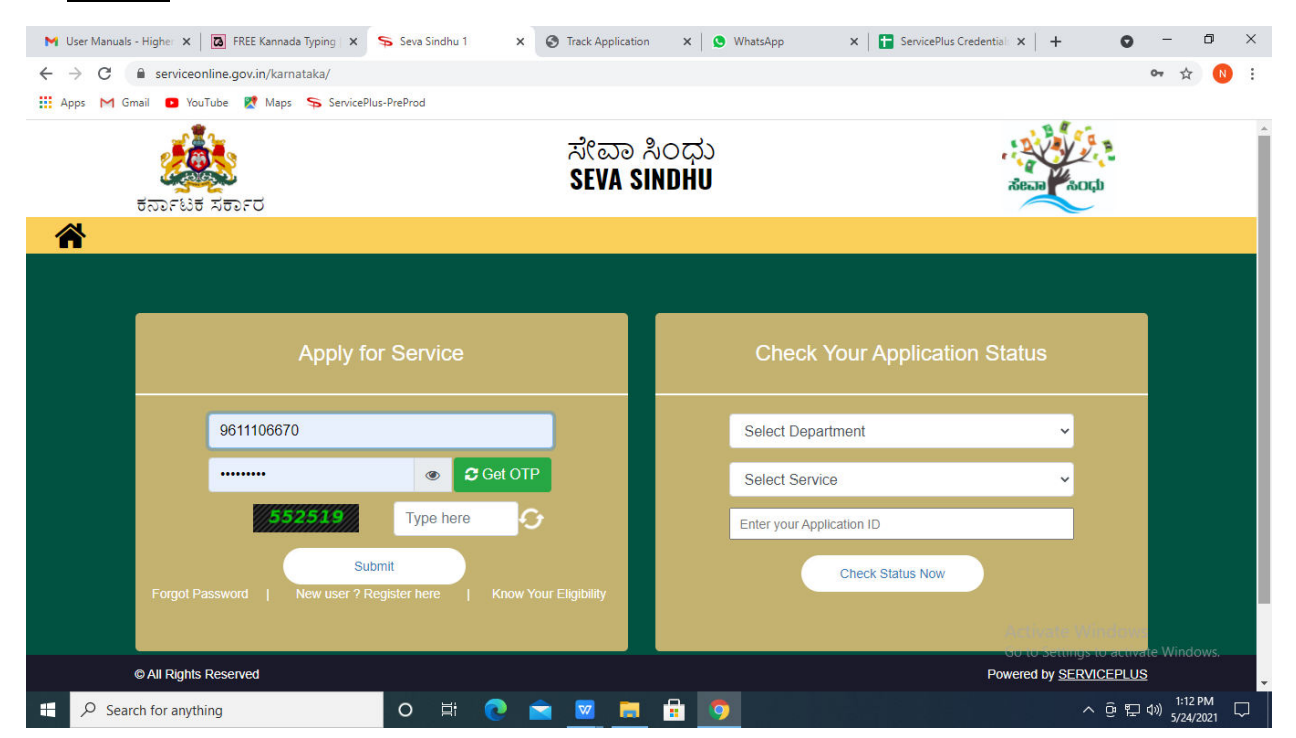

**Step 15 :** Click on **View Status of Application --> Track application status**. Enter Application Reference Number (you can refer to Acknowledgment/SMS to get Application Reference Number) and click on **Get Data**.

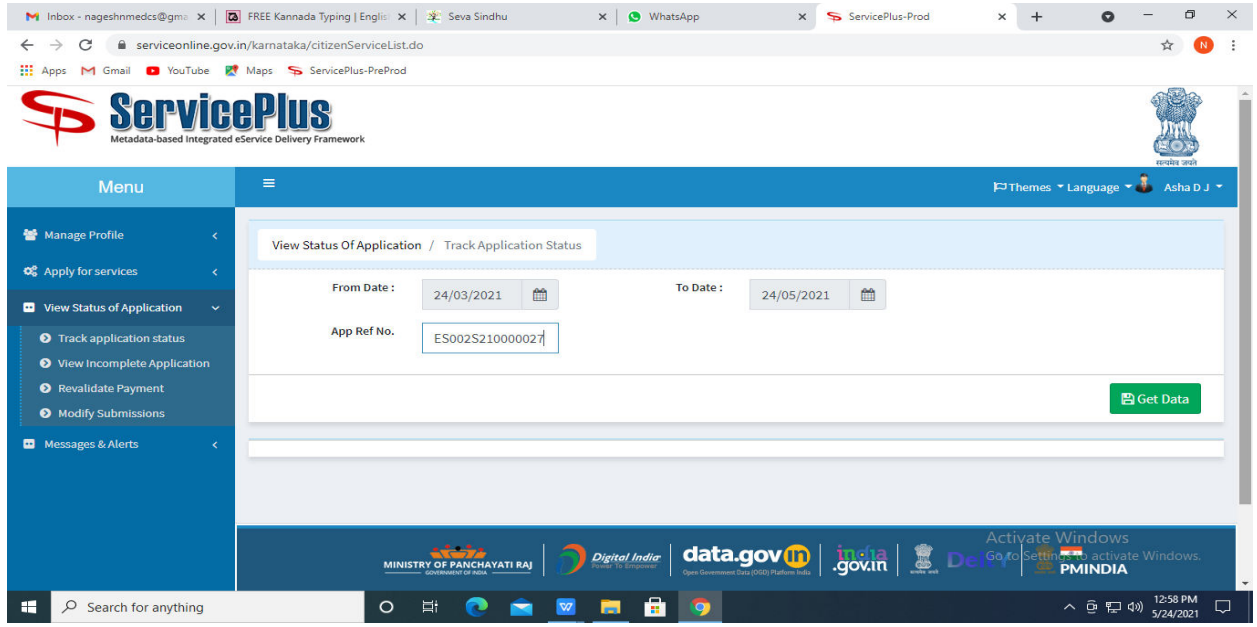

**Step 16 :** Check Current Status of the application. If it is delivered, Click on **Delivered**.

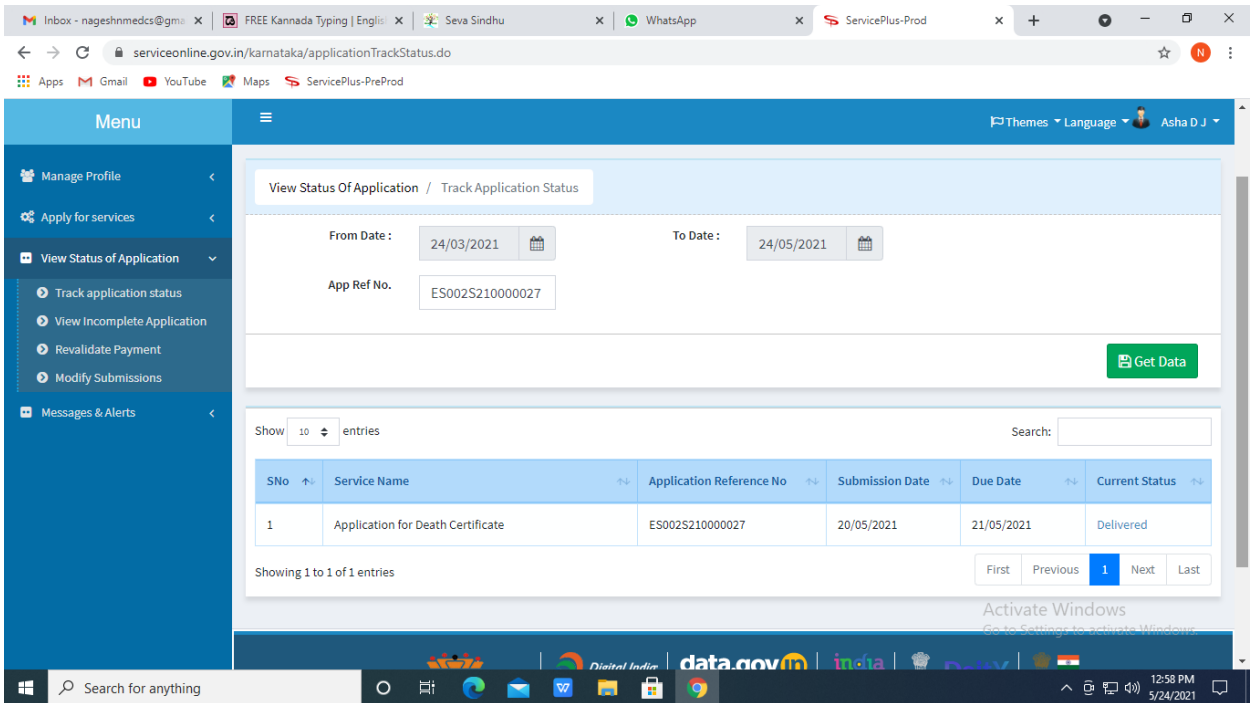

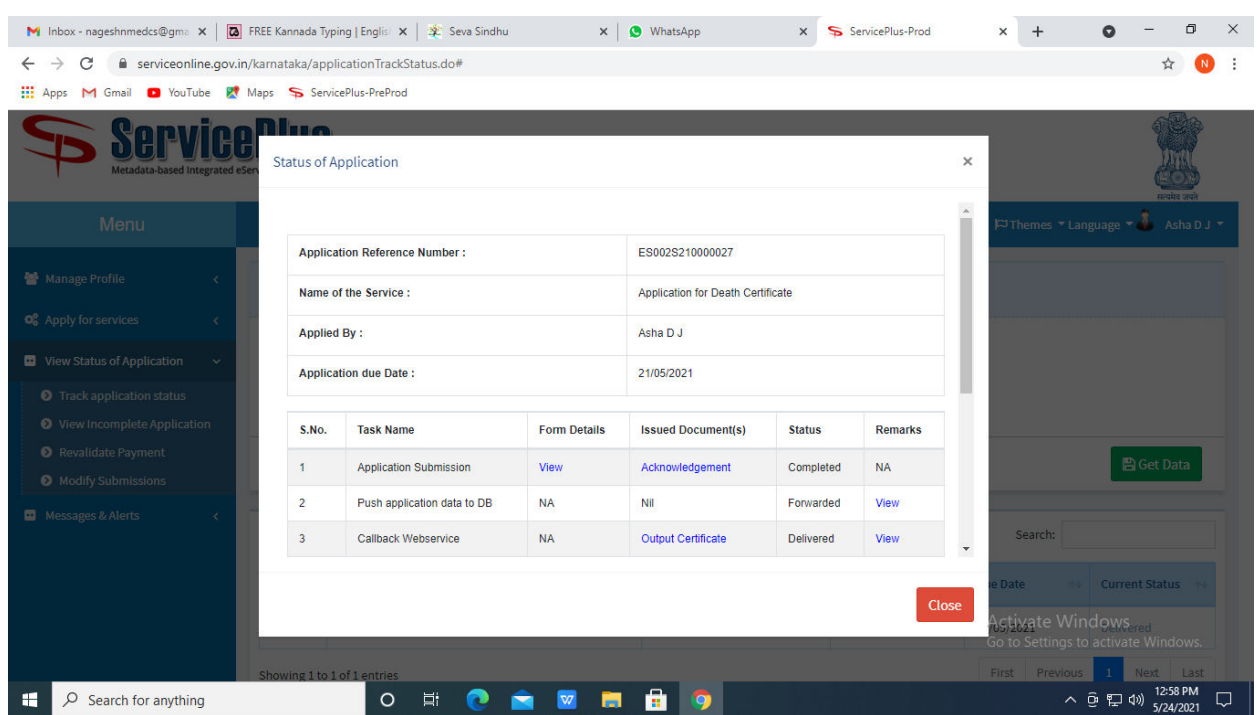

**Step 17 :** Under Issue Document(s), click on **Output Certificate.**

**Step 18** : Receipt and Disposal of Petitions Output Certificate will be downloaded. You can print the certificate if required.

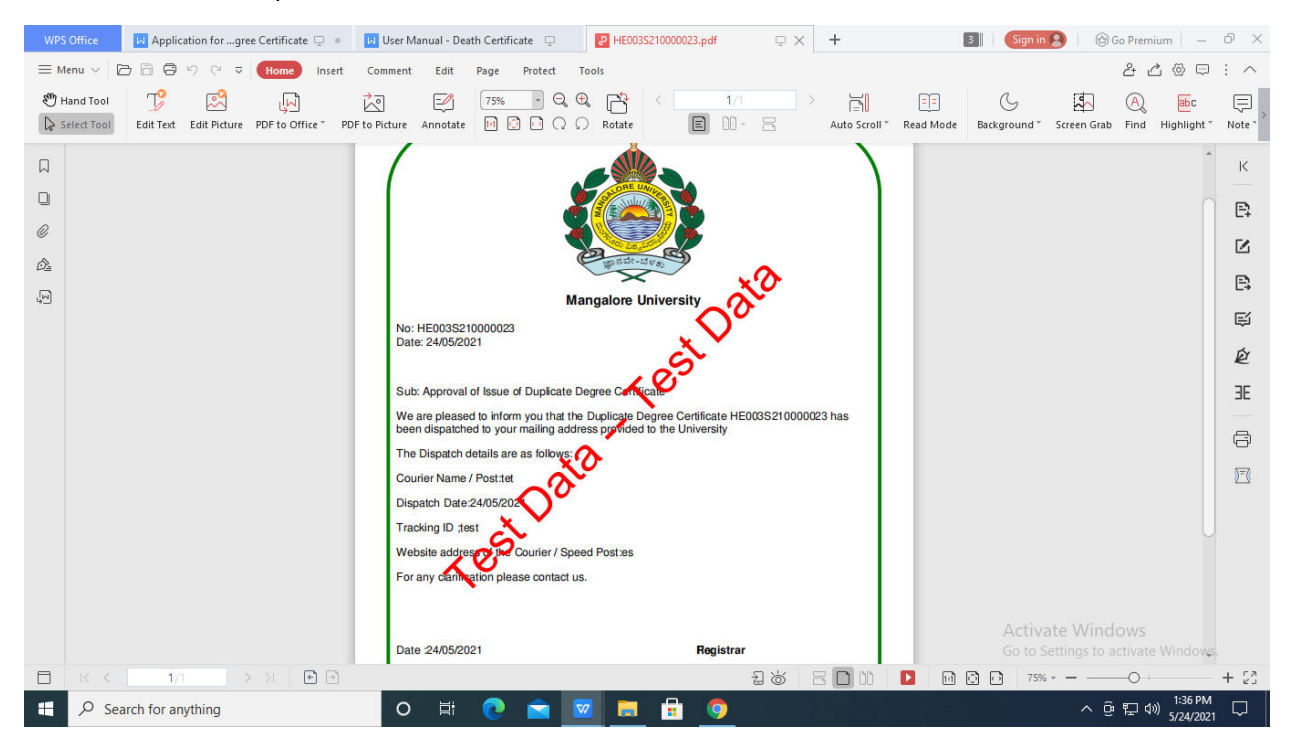